## Create Embed Codes for your Echo 360 Videos to insert into your Canvas Course

1. While logged into your Echo360 account Library: www seems 1.

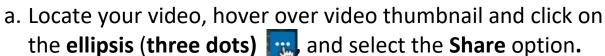

or

b. Tap the **Course** tab, tap your course, then find the video, tap the video symbol

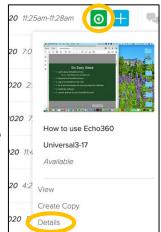

Share

Select **Details** ->

Tap Share

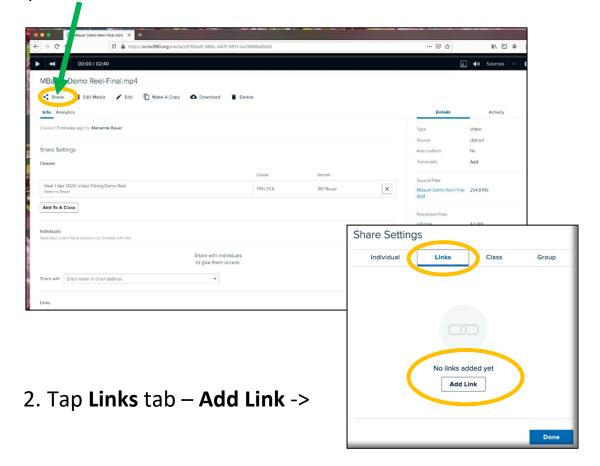

3. Tap the **Embed** button

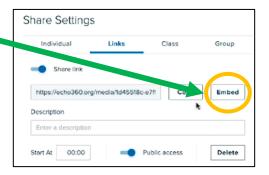

- Choose desired settings, then Tap Copy to save to the clipboard.
- 5. Tap **Done**, then

  paste the embed code

  code link into your Canvas

  course to embed your Echo360 video. See your Canvas
  documentation for various ways to embed videos.

Embed link

640 x 360

- 6. Enter a Description.
- 7. Start Timecodes in a longer video can be set to start anywhere in the video and direct viewers to a specific start place.

  The video still plays to the end.

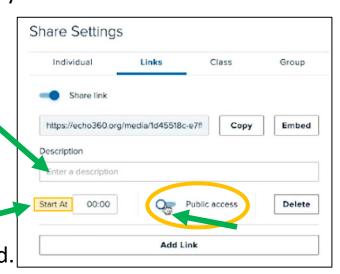

8. Toggle **Public access** to off, or left for Canvas use. Private links collect valuable student analytics for your videos.

## **Public and Private settings**

Use **Private** links whenever possible. Private links require a CSU login/authentication (NetID and NetID password). Private links track very valuable analytics on individual student video usage. Canvas linked courses use private links by default. Public access is left, off.

Use **Public** links if you wish to share with colleagues or anyone <u>not</u> <u>affiliated</u> with the University, (no NetID). No usage data is collected. Anyone with the link can access the video. Public access is right, on.

See Canvas Support documents for how the various options for placing video links into your Canvas Course.